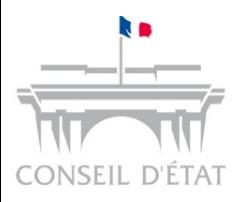

Télérecours

## **Mémento** Aide mémoire

- **Insérer des signets**
- Classer les pièces au sein d'un fichier PDF
- Extraire un dossier depuis Télérecours

- Avec Adobe Acrobat - Avec Foxit

*D'autres logiciels que Adobe Acrobat permettent de combiner des fichiers PDF, classer des pièces et insérer des signets – certains sont téléchargeables gratuitement exemples : Foxit, Split and Merge*

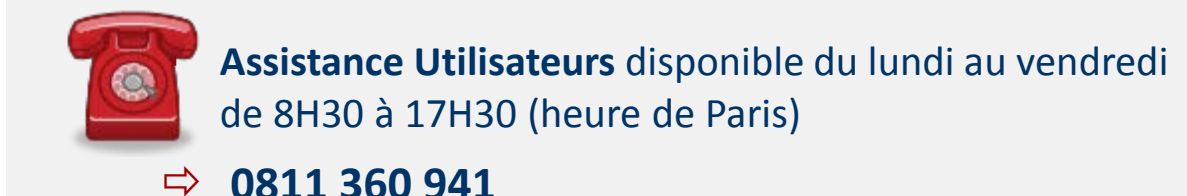

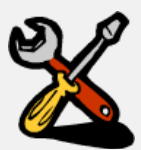

 Lien vers le site d'information Télérecours pour les acteurs externes:

**http://www.telerecours.fr/**

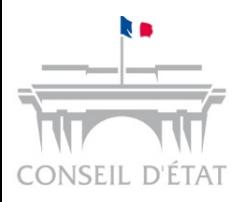

Sommaire

# **Télérecours**

#### **3 fiches mémo sur l'organisation des dossiers numériques :**

Insérer des signets

Extraire un dossier depuis Télérecours

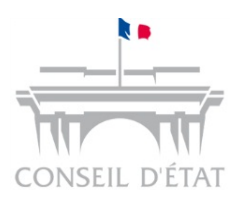

## Insérer des signets 1/7

- Le dépôt des pièces accompagnant une requête ou un mémoire doit, afin d'être facilement lisible et exploitable, répondre aux dispositions prévues par l'article 9 de l'arrêté du 12 mars 2013.
- Deux modes de dépôt sont possibles :
	- $\checkmark$  Un fichier par pièce,

 $\checkmark$  Un seul fichier contenant toutes les pièces.

 $\rightarrow$  Dans ce dernier cas, il est indispensable d'organiser le fichier en insérant des signets pour distinguer les pièces entre elles et en les nommant de manière explicite :

- o La pose de signets facilite pour le greffe l'identification des différentes pièces du fichier,
- o Le nom du signet doit correspondre a minima au numéro de la pièce concernée par référence à l'inventaire détaillé déposé dans un fichier isolé.
- A cet effet, il peut être nécessaire de réaliser avec un logiciel adapté (payant ou gratuit) tout ou partie des actions suivantes :
	- $\checkmark$  Renommer un signet,
	- $\checkmark$  Créer un signet,
	- Créer un sous-signet,
	- $\checkmark$  Supprimer un signet.

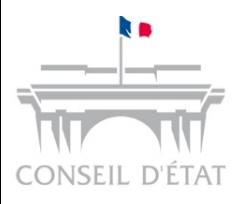

## Insérer des signets 2/7

 $\rightarrow$  avec Adobe Acrobat

#### **Comment afficher le panneau de gestion des signets avec Adobe ?**

Cliquez sur le bouton Signets pour ouvrir le panneau **« signets »**.

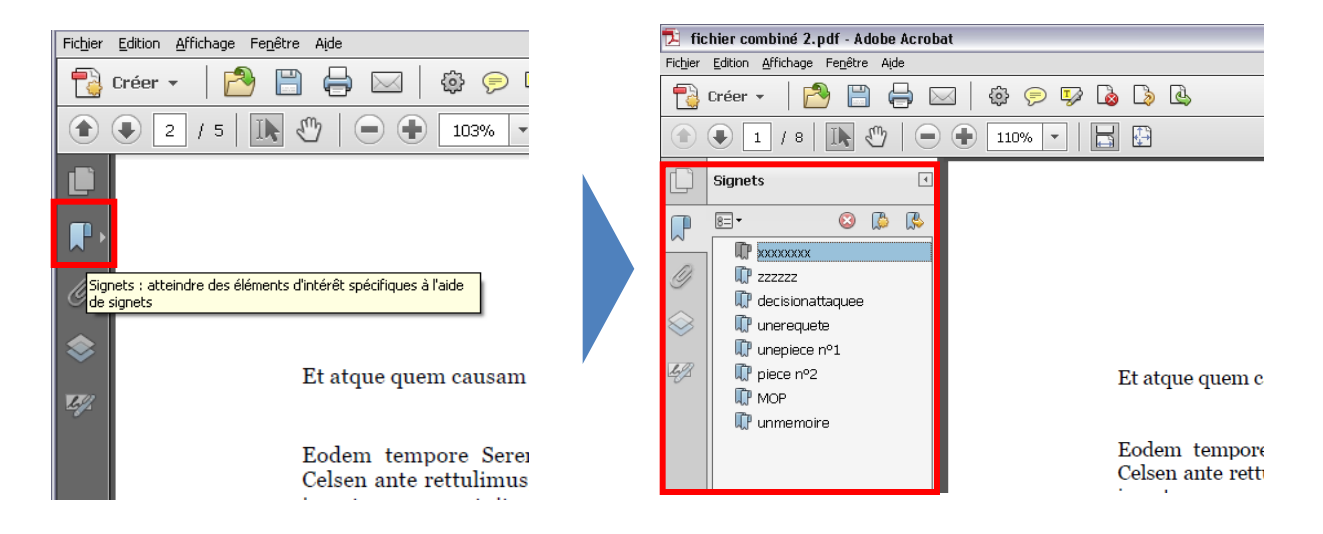

#### **Comment renommer un signet avec Adobe ?**

Au sein du panneau « signets », cliquez une première fois sur le nom du signet (la zone de texte devient bleue) puis une seconde fois (la zone de texte devient grise). Vous pouvez ensuite saisir le nouveau nom du signet.

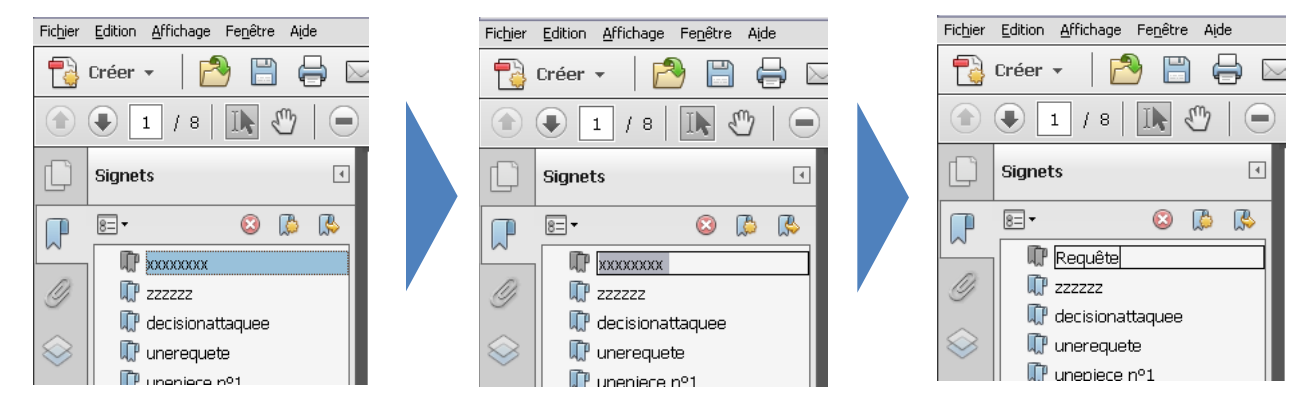

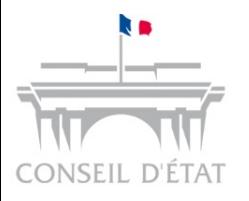

Insérer des signets 3/7

 $\rightarrow$  avec Adobe Acrobat

#### **Comment créer un nouveau signet avec Adobe ?**

Placez-vous sur la page à laquelle le signet doit renvoyer, puis cliquez sur l'icône « **Nouveau signet** » (ou clic doit sur la page, puis « **Ajouter un signet** »).

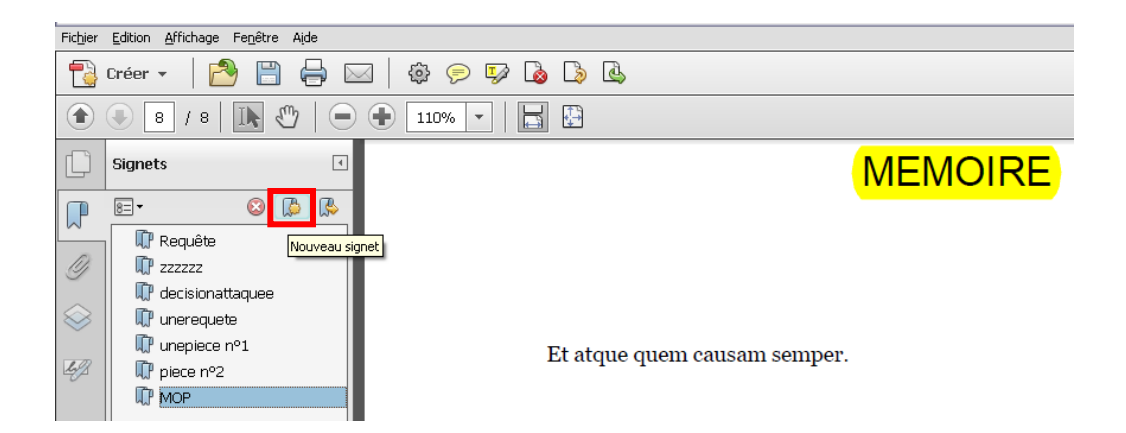

Un nouveau signet apparaît. Nommez-le en fonction de la nature de la pièce ou de son numéro dans l'inventaire.

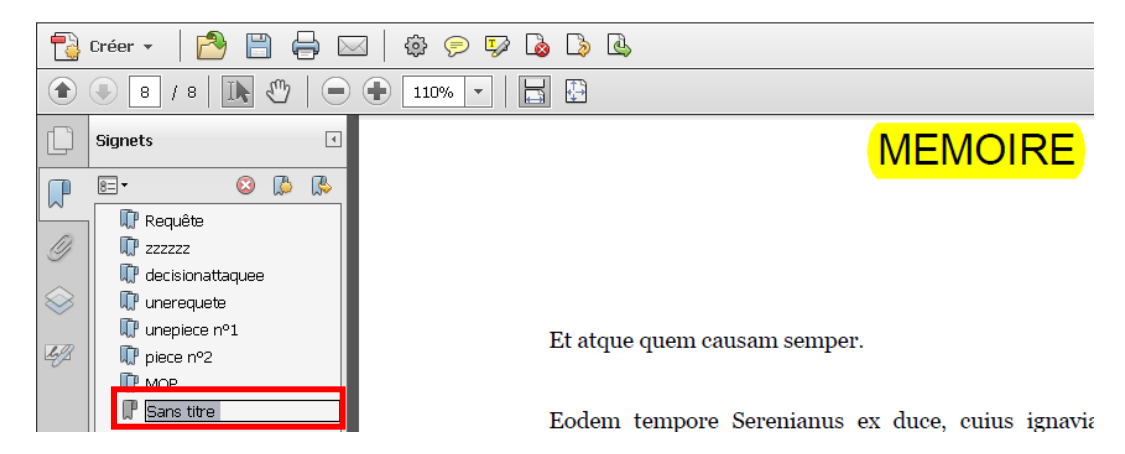

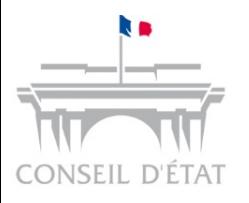

Insérer des signets 4/7  $\rightarrow$  avec Adobe Acrobat

#### **Comment créer un sous-signet avec Adobe ?**

Pour créer un sous-signet, glissez un signet existant jusqu'au nom du signet auquel vous souhaitez le rattacher.

#### *Exemple : rattachement du signet « Pièce n*°*1 » au signet « Mémoire »*

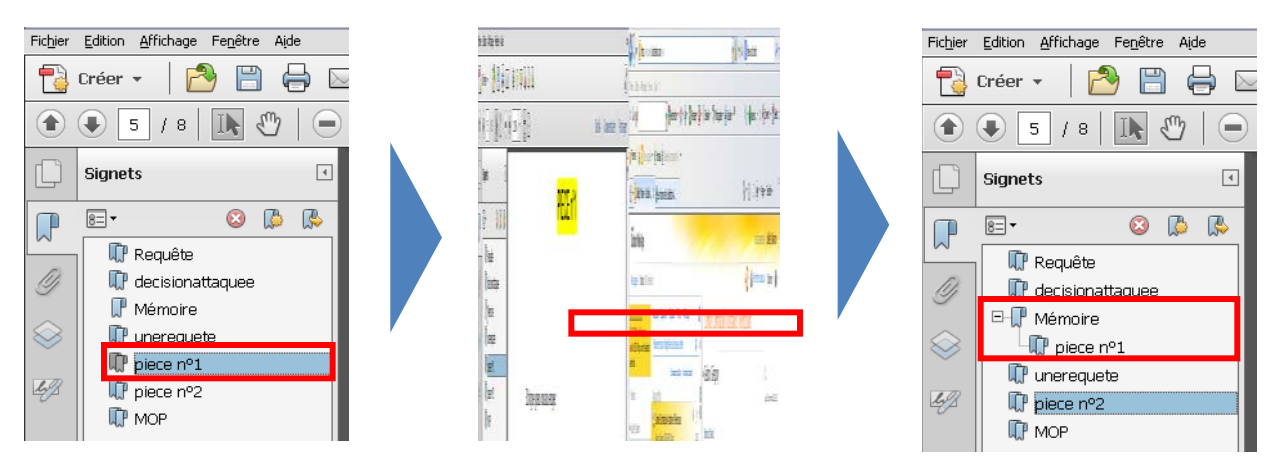

#### **Comment supprimer un signet avec Adobe ?**

Pour supprimer un signet, effectuez un clic doit sur le signet en question puis sélectionnez « Supprimer » dans le menu qui s'affiche.

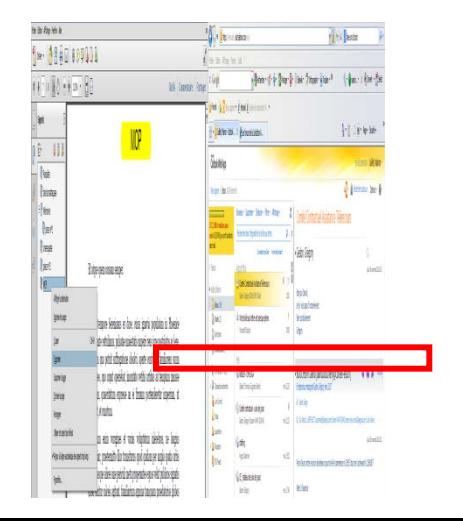

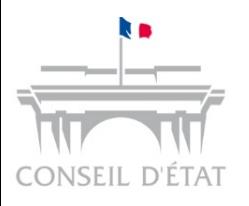

### Insérer des signets 5/7  $\rightarrow$  avec FOXIT

#### **Comment afficher le panneau de gestion des signets avec FOXIT ?**

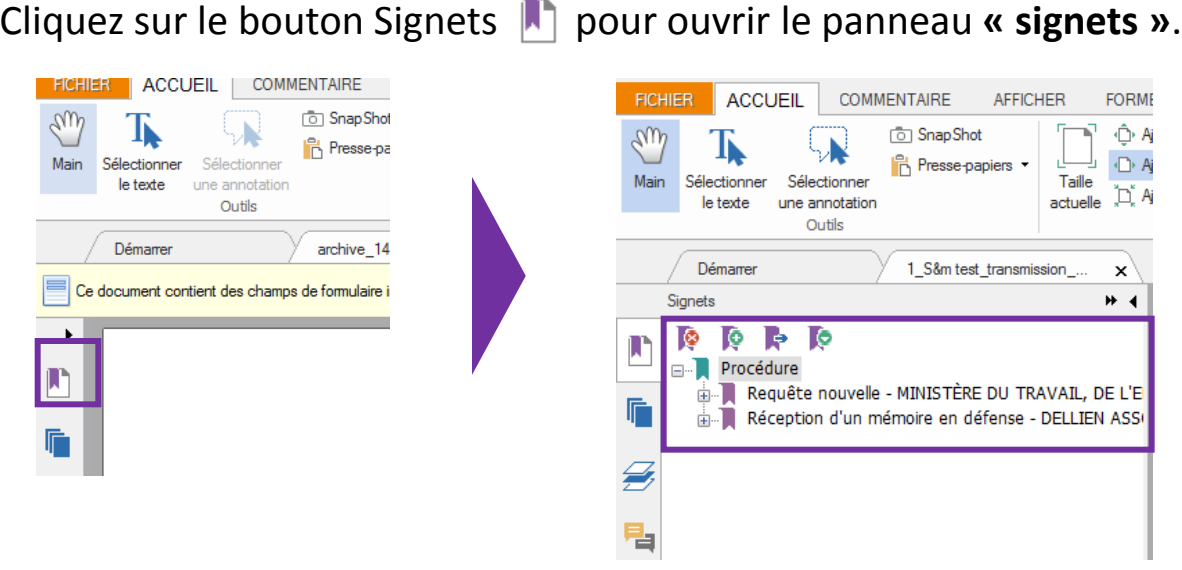

#### **Comment renommer un signet avec FOXIT ?**

 Au sein du panneau **« signets »**, cliquez une première fois sur le nom du signet (le signet devient vert) puis une seconde fois (la zone de texte devient bleue). Vous pouvez ensuite saisir le nouveau nom du signet.

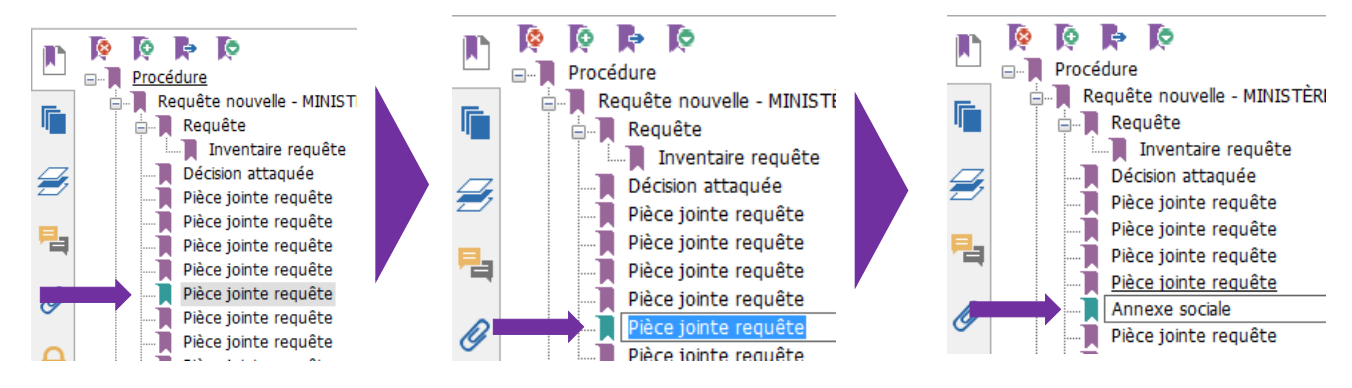

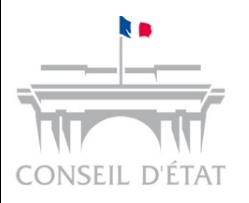

### Insérer des signets 6/7  $\rightarrow$  avec FOXIT

#### **Comment créer un nouveau signet avec FOXIT ?**

Placez-vous sur la page à laquelle le signet doit renvoyer, puis cliquez sur l'icône **« Nouveau signet »** .

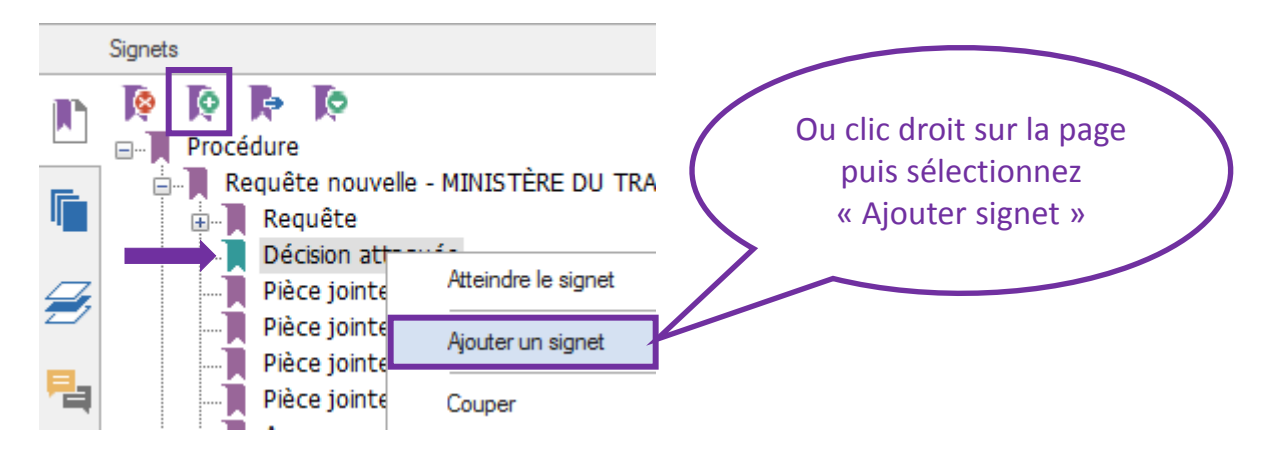

Un nouveau signet apparaît. Nommez-le en fonction de la nature de la pièce ou de son numéro dans l'inventaire.

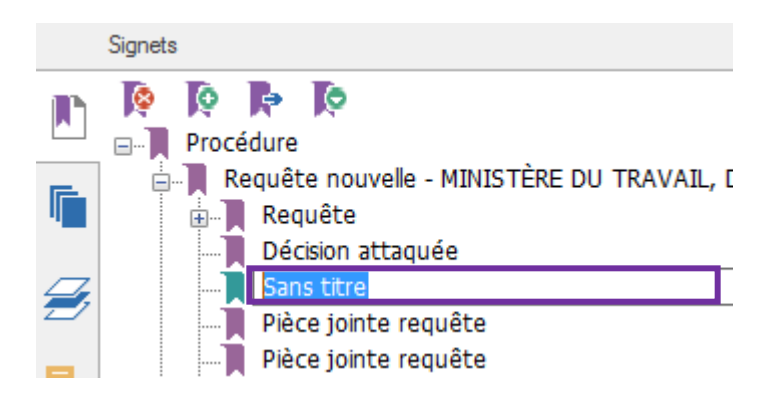

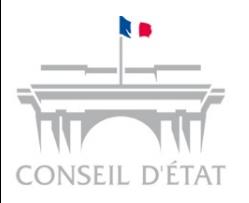

### Insérer des signets 7/7  $\rightarrow$  avec FOXIT

#### **Comment créer un sous-signet avec FOXIT ?**

Pour créer un sous-signet, glissez un signet existant jusqu'au nom du signet auquel vous souhaitez le rattacher.

*Exemple : rattachement du signet « Inventaire requête » au signet « Requête »*

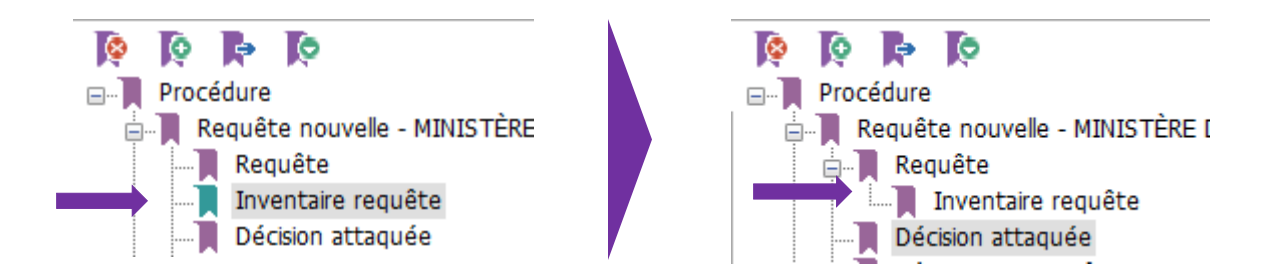

#### **Comment supprimer un signet avec FOXIT ?**

Pour supprimer un signet, effectuez un clic doit sur le signet en question puis sélectionnez **« Supprimer »** dans le menu qui s'affiche.

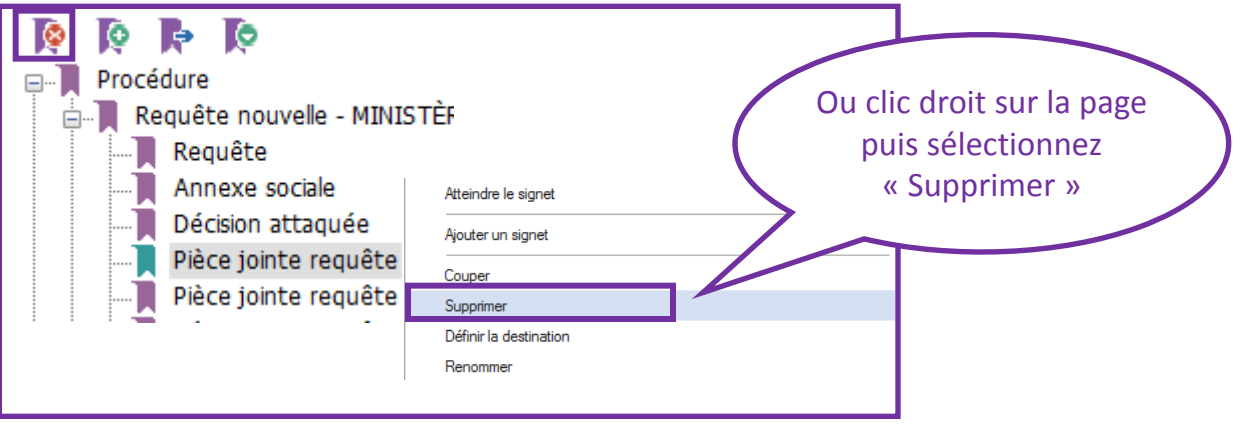

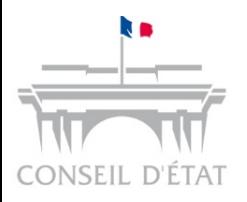

Sommaire

# **Télérecours**

#### **3 fiches mémo sur l'organisation des dossiers numériques :**

Insérer des signets

Extraire un dossier depuis Télérecours

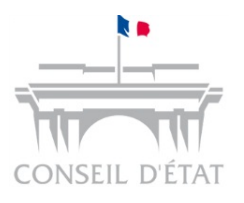

Extraire un dossier depuis Télérecours 1/3

**Pour procéder au téléchargement du dossier complet** préconstitué ou d'une partie du dossier, il convient d'ouvrir le dossier concerné puis de cliquer sur le bouton **« Télécharger des pièces »**.

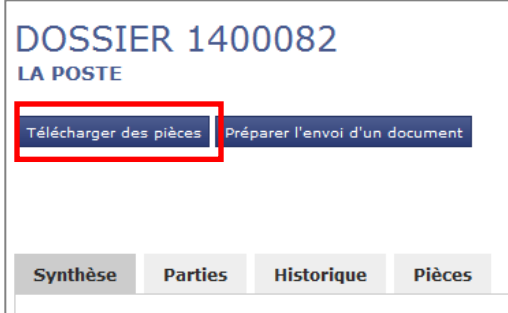

 La fenêtre **« Télécharger des pièces »** permettant de sélectionner des pièces du dossier s'affiche.

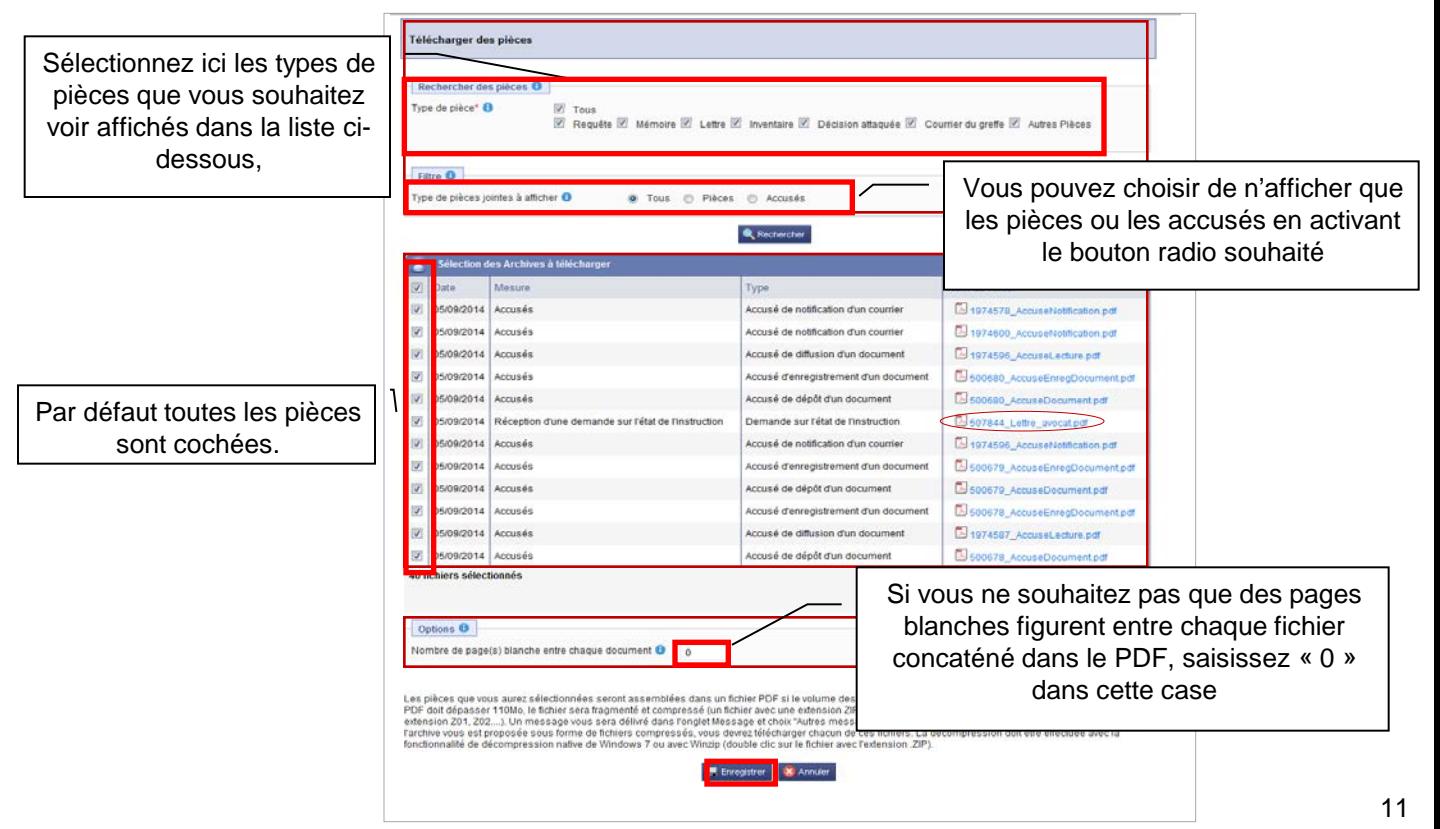

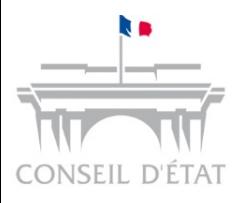

Extraire un dossier depuis Télérecours 2/3

#### **Cas 1 : mise à disposition du fichier PDF en temps réel pour les fichiers de moins de 10Mo**

**Lorsque le fichier est assemblé en temps réel, un message** d'attente apparaît :

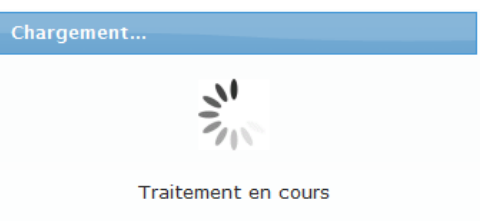

Puis la Pop-up **« Télécharger votre archive »** apparaît :

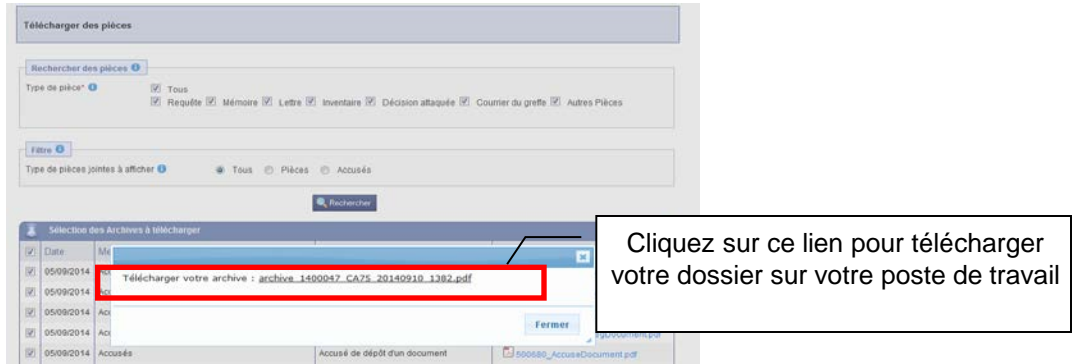

Une pop-up de téléchargement s'ouvre :

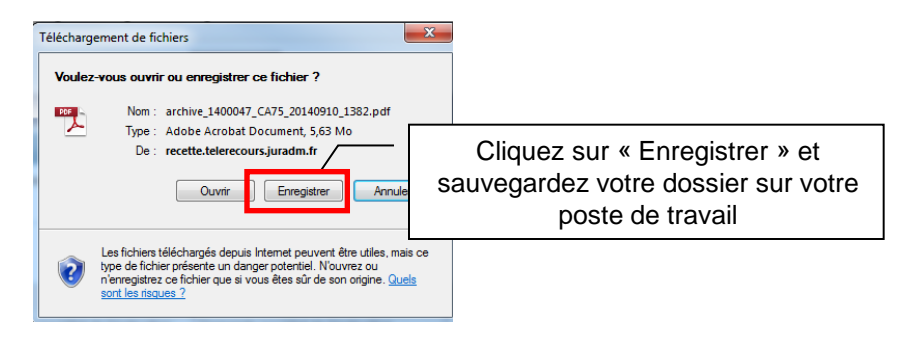

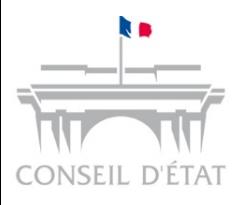

Extraire un dossier depuis Télérecours 3/3

- **Cas 2 : une mise à disposition en différé avec une récupération du fichier dans l'onglet « Messages » si le fichier est supérieur à 10 Mo.**
- Lorsque le fichier est trop volumineux pour être assemblé en temps réel, un message d'avertissement apparaît

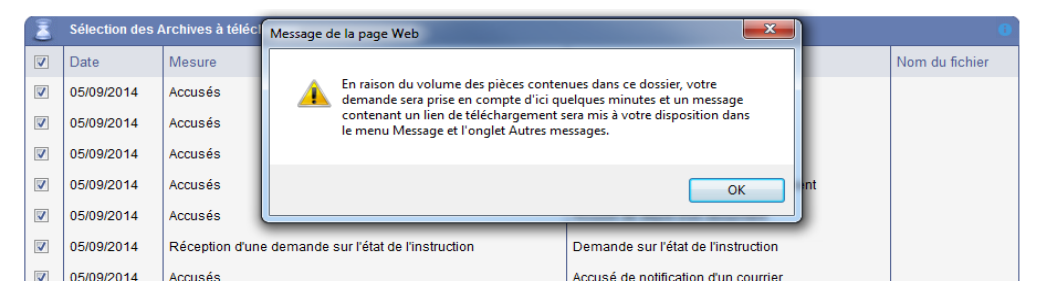

 Le fichier PDF est alors accessible depuis l'onglet **« Messages »**  de l'application Télérecours :

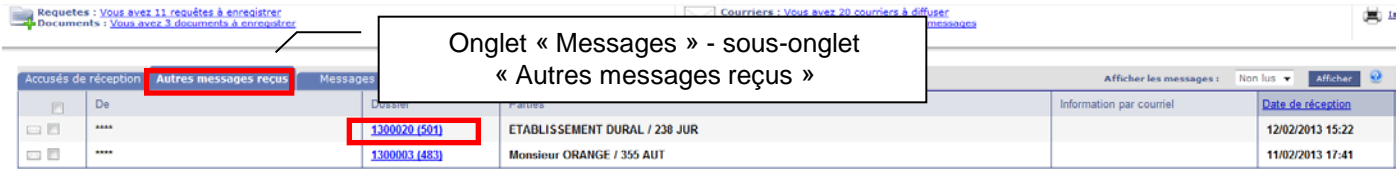

 Cliquez sur le lien **« archive\_xxx.pdf »** pour télécharger le fichier puis enregistrez-le sur votre poste de travail.

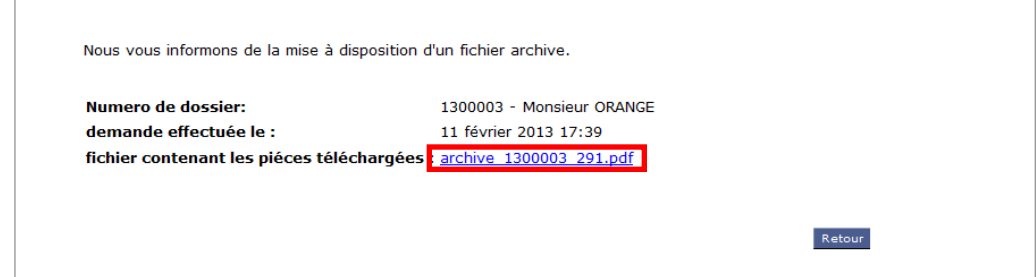

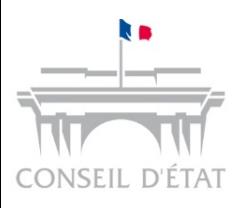

Résultat du téléchargement d'un dossier depuis Télérecours (1/2) *organisation par sous-cote*

 Vous obtenez un fichier PDF contenant un dossier dématérialisé préorganisé, composé de sous-cotes et de signets facilitant la navigation dans le document

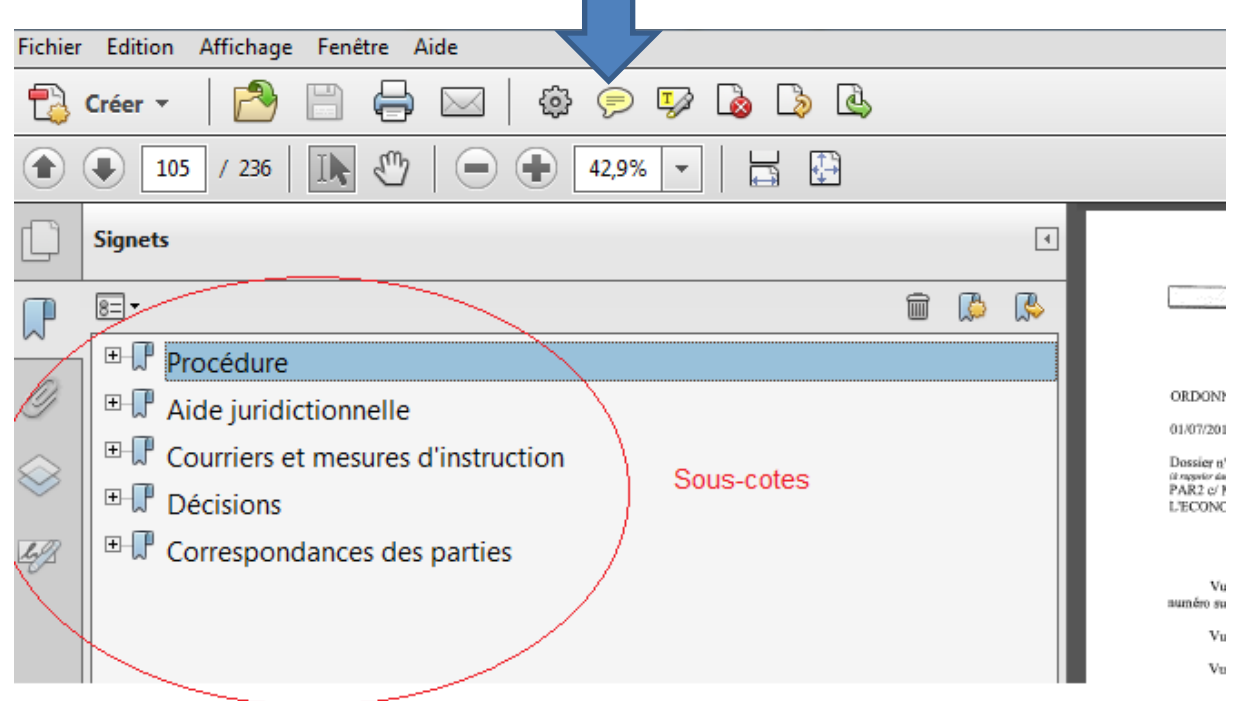

**- Sous-cote « Procédure »** : elle comprend la requête, les mémoires, les pièces et les MOP,

**- Sous-cote « Aide juridictionnelle »** : elle contient toutes les pièces relatives à l'aide juridictionnelle,

**- Sous-cote « Courriers et mesures d'instruction »** : elle contient les courriers Skipper de notification et les mesures d'instruction de la juridiction adressés aux parties,

**- Sous-cote « Décisions »** : elle comprend toutes les décisions de la juridiction prise dans le dossier (OCI, ORI, jugement, …),

**- Sous-cote « Correspondances des parties »** : elle contient les correspondances des parties envoyées à la juridiction,

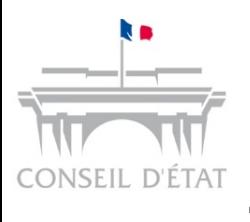

Résultat du téléchargement d'un dossier depuis Télérecours (2/2)  $\rightarrow$  Accéder aux documents des sous-cotes

#### **Comment accéder aux documents contenus dans ces sous-cotes ?**

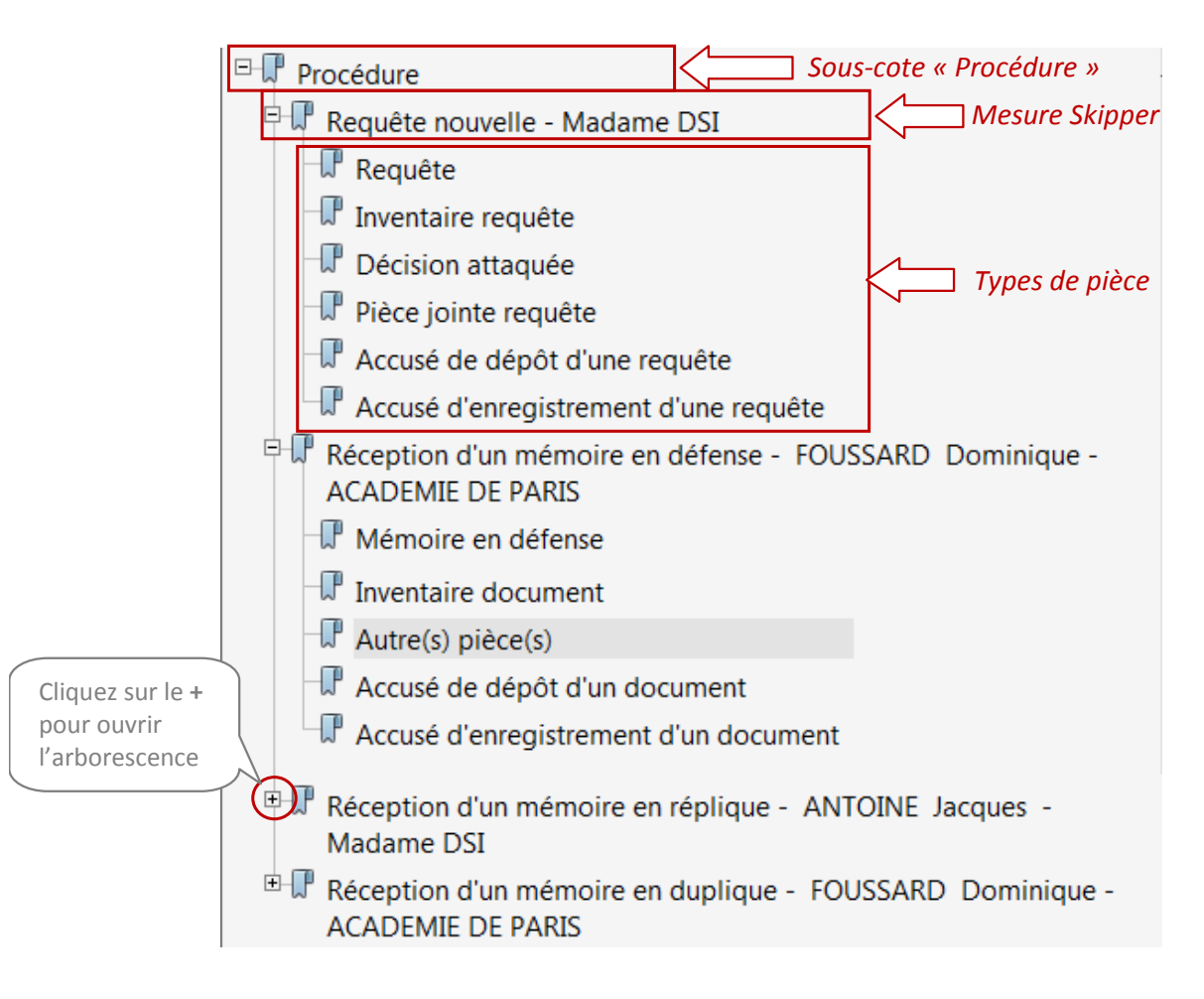

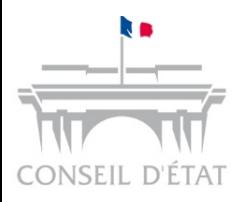

Sommaire

# **Télérecours**

#### **3 fiches mémo sur l'organisation des dossiers numériques :**

Insérer des signets

Extraire un dossier depuis Télérecours

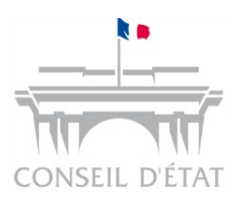

- Le fichier PDF unique issu de Télérecours contient un dossier dématérialisé préorganisé, composé de sous-cotes et de signets.
- Cependant, si le fichier PDF a été généré en dehors de Télérecours, par fusion des différents fichiers enregistrés au fil de l'eau, un travail de reclassement des pièces peut être nécessaire s'il n'a pas été opéré au moment de l'assemblage des fichiers.
- Il peut donc être nécessaire de déplacer les pièces au sein du fichier PDF pour reconstituer leur ordonnancement logique, par exemple :
	- 1. Requête nouvelle
		- 1.1 Requête
		- 1.2 Inventaire
		- 1.3 Décision attaquée
		- 1.4 Pièces jointes
	- 2. Mémoire en défense
		- 2.1 Mémoire
		- 2.2 Inventaire
		- 2.3 Pièces jointes
	- 3. Mémoires en réplique
	- 4. Mesures d'instruction
- Les pièces peuvent être classées par **déplacement de signets.**

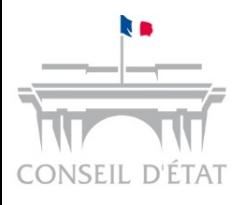

Classer les pièces au sein d'un fichier PDF par déplacement de signets  $\rightarrow$  avec Adobe Acrobat

#### **Comment classer les pièces au moyen des signets avec Adobe ?**

**EXEC** Cliquez sur le bouton Signets pour ouvrir le panneau **« signets »***.*

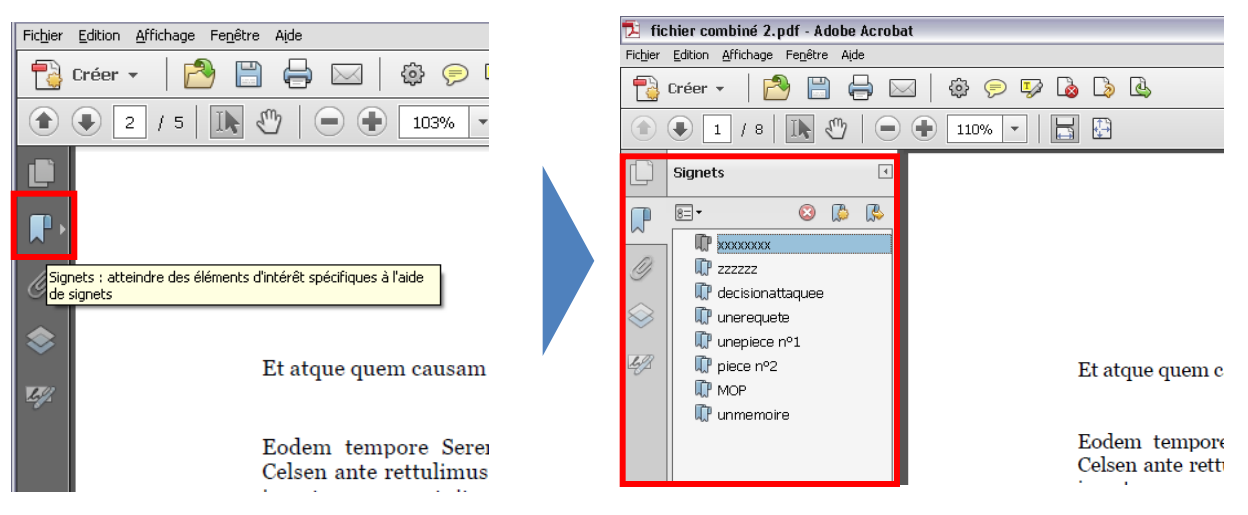

 Pour déplacer un signet (et les pages correspondantes), cliquez sur le signet en question et glissez le jusqu'à l'emplacement souhaité.

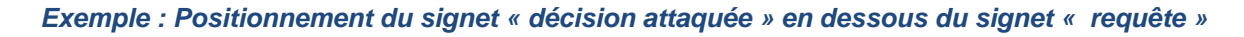

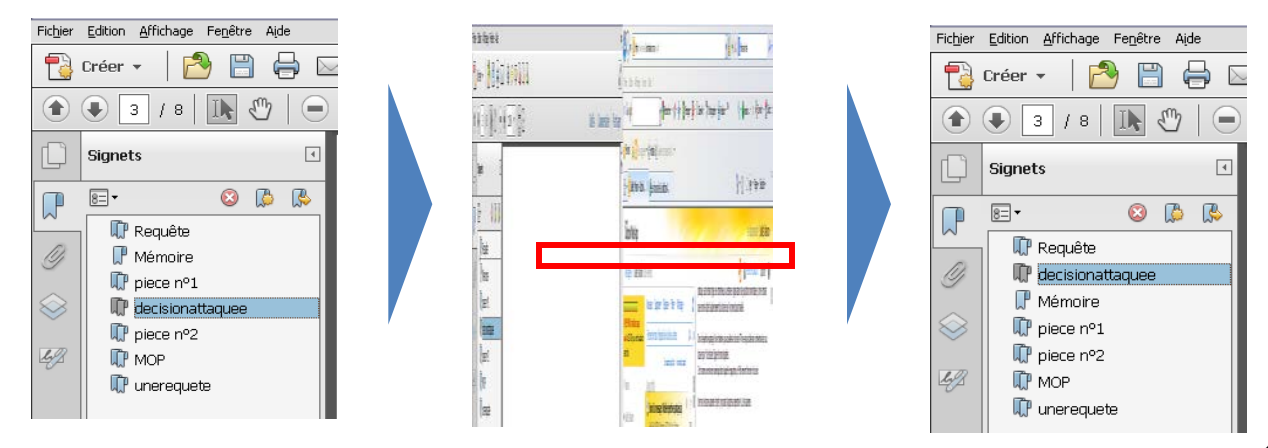

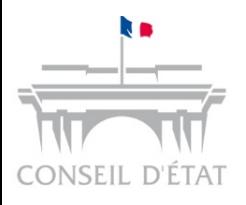

### Classer les pièces au sein d'un fichier PDF par déplacement de signets  $\rightarrow$  avec FOXIT

#### **Comment classer les pièces au moyen des signets avec FOXIT ?**

- **Cliquez sur le bouton Signets pour ouvrir le panneau « signets »***.* **FICHIER ACCUEIL COMMENTAIRE AFFICHER FORME** Ô Ai 5M **o** SnapShot 17 **FICHIER** ACCUEIL | COMMENTAIRE  $\bigoplus A$ **FR** Presse-papiers Sélectionner Main Sélectionner Taille AM ិ Snap Shot ĬDÎ, Aj ⅎ le texte une annotation actuelle R<sub>i</sub> Presse-pa Outils Main. Sélectionner Sélectionner le texte une annotation Démarrer 1\_S&m test\_transmission\_  $\mathbf{x}$ Outils **Signets**  $+ 1$ Démarrer archive\_14 I. Ię. Þ Ŀ Ce document contient des champs de formulaire i **E** Procédure Requête nouvelle - MINISTÈRE DU TRAVAIL, DE L'E 匠 Réception d'un mémoire en défense - DELLIEN ASS
	- Pour déplacer un signet (et les pages correspondantes), cliquez sur le signet à déplacer *(il devient vert )* et glissez le jusqu'à l'emplacement souhaité.

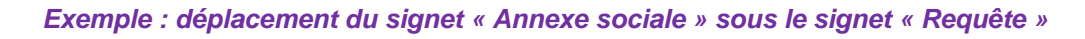

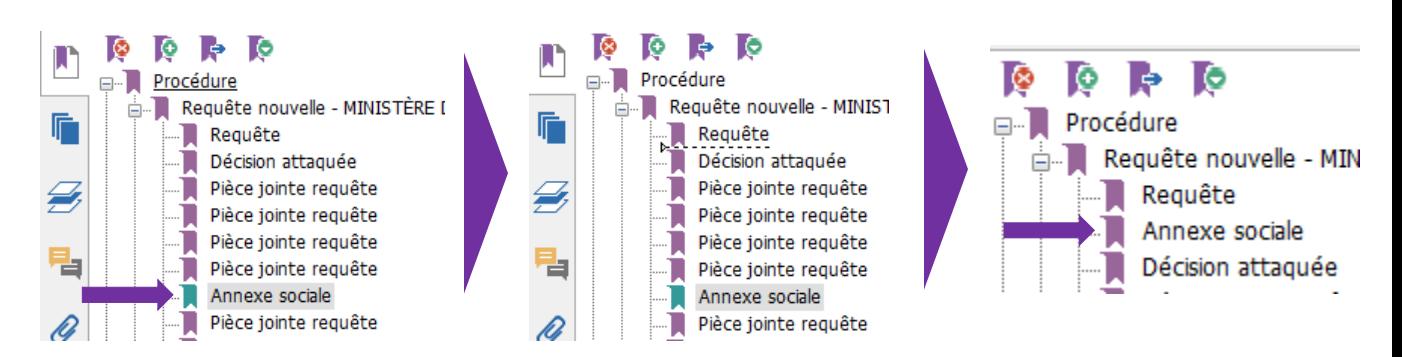